# ASUS All-in-One PC Gebruikershandleiding

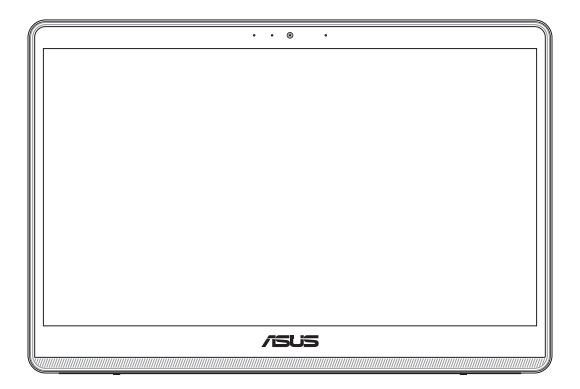

*E1600WK/E1600WKA* 

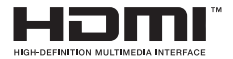

#### **DU18882 Eerste editie Juli 2022**

#### **COPYRIGHT-INFORMATIE**

Geen enkel deel van deze handleiding, met inbegrip van de producten en de software die hierin is beschreven, mag zonder de uitdrukkelijke schriftelijke toestemming van ASUSTeK COMPUTER INC. ("ASUS") worden gereproduceerd, verzonden, getranscribeerd, opgeslagen in een retrievalsysteem of in enige taal worden vertaald in enige vorm of door enig middel, behalve documentatie die door de koper wordt gebruikt voor back-updoeleinden.

ASUS BIEDT DEZE HANDLEIDING "ZOALS ZE IS" ZONDER ENIGE GARANTIES, HETZIJ UITDRUKKELIJK OF IMPLICIET, MET INBEGRIP VAN, MAAR NIET BEPERKT TOT DE IMPLICIETE GARANTIES OF VOORWAARDEN VOOR VERKOOPBAARHEID OF GESCHIKTHEID VOOR EEN BEPAALD DOEL. IN GEEN GEVAL ZAL ASUS, HAAR DIRECTEURS, FUNCTIONARISSEN, WERKNEMERS OF AGENTEN AANSPRAKELIJK ZIJN VOOR ENIGE INDIRECTE, SPECIALE, INCIDENTELE OF GEVOLGSCHADE (INCLUSIEF SCHADE DOOR WINSTDERVING, VERLIES VAN HANDEL, VERLIES VAN GEBRUIK OF GEGEVENS, ONDERBREKING VAN HANDEL EN DERGELIJKE), ZELFS ALS ASUS OP DE HOOGTE WERD GEBRACHT VAN DE MOGELIJKHEID VAN DERGELIJKE SCHADE DIE VOORTVLOEIT UIT FOUTEN IN DEZE HANDLEIDING OF DEFECTEN AAN HET PRODUCT.

Producten en bedrijfsnamen die in deze handleiding zijn vermeld, zijn mogelijk geregistreerde handelsmerken of auteursrechten van hun respectieve bedrijven en worden uitsluitend gebruikt voor identificatie of toelichting en in het voordeel van de eigenaar, zonder de bedoeling te hebben een inbreuk te plegen op hun rechten.

DE SPECIFICATIES EN INFORMATIE DIE IN DEZE HANDLEIDING ZIJN OPGENOMEN, ZIJN UITSLUITEND INFORMATIEF BEDOELD EN OP ELK OGENBLIK EN ZONDER KENNISGEVING ONDERHEVIG AAN WIJZIGINGEN. ZE MOGEN NIET WORDEN BESCHOUWD ALS EEN VERBINTENIS DOOR ASUS. ASUS AANVAARDT GEEN VERANTWOORDELIJKHEID OF AANSPRAKELIJKHEID VOOR FOUTEN OF ONNAUWKEURIGHEDEN DIE MOGELIJK IN DEZE HANDLEIDING ZIJN VERMELD, INCLUSIEF DE PRODUCTEN EN SOFTWARE DIE ERIN ZIJN BESCHREVEN.

Copyright © 2022 ASUSTeK COMPUTER INC. Alle rechten voorbehouden.

#### **BEPERKTE AANSPRAKELIJKHEID**

Er kunnen zich situaties voordoen door een fout van de kant van ASUS of door een andere aansprakelijkheid. In deze gevallen hebt u het recht op schadevergoeding door ASUS. En elk van dergelijke gevallen, ongeacht de basis waarop u gemachtigd bent schadevergoeding te eisen van ASUS, zal ASUS maximaal aansprakelijk zijn voor schade door lichamelijk letsel (inclusief overlijden) en schade aan vastgoed en activa of elke andere eigenlijke of directe schade die voortvloeit uit de weglating of het niet naleven van wettelijke verplichtingen onder deze Garantieverklaring, tot de aangegeven contractprijs van elk product.

ASUS zal alleen verantwoordelijke zijn voor schadevergoeding van uw verlies, schade of claim op basis van het contract, onrechtmatig gebruik of inbreuk onder deze Garantieverklaring.

Deze beperking is ook van toepassing op de leveranciers en wederverkopers van ASUS. Dit is het maximale bereik waarvoor ASUS, haar leveranciers en uw wederverkoper gezamenlijk aansprakelijk zijn.

IN GEEN GEVAL ZAL ASUS AANSPRAKELIJK ZIJN VOOR HET VOLGENDE: (1) CLAIMS VAN DERDEN TEGENOVER U VOOR SCHADE; (2) VERLIES VAN OF SCHADE AAN UW RECORDS OF GEGEVENS OF (3) SPECIALE, INCIDENTELE OF INDIRECTE SCHADE OF ENIGE ECONOMISCHE GEVOLGSCHADE (INCLUSIEF WINSTDERVING OF VERLIES VAN OPBRENGSTEN), ZELFS ALS ASUS, HAAR LEVERANCIERS OF UW WEDERVERKOPER OP DE HOOGTE WERD GEBRACHT VAN DE MOGELIJKHEID VAN DERGELIJKE SCHADE.

#### **SERVICE EN ONDERSTEUNING**

Bezoek onze meertalige website op **https://www.asus.com/support**

## Inhoudsopgave

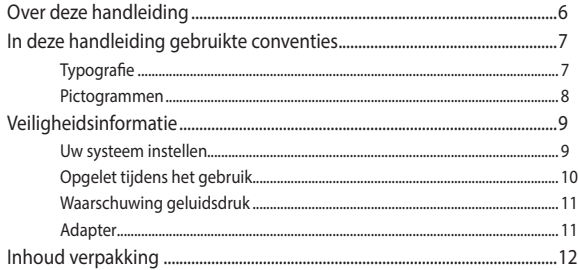

#### Hoofdstuk 1: Instellen van de hardware

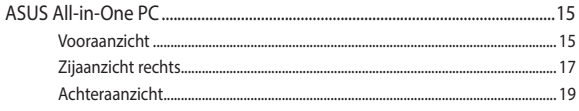

#### Hoofdstuk 2: Uw All-in-One PC gebruiken

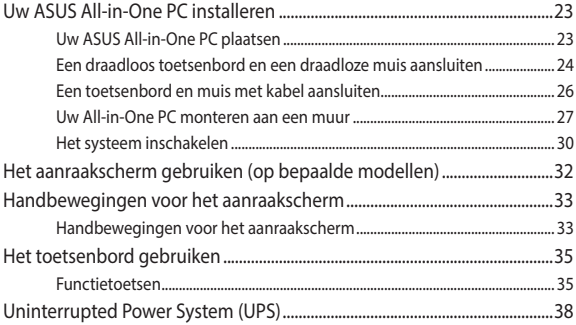

#### Hoofdstuk 3: Werken met Windows

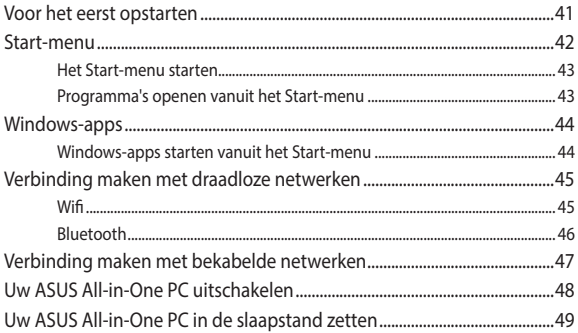

#### Hoofdstuk 4: Uw systeem herstellen

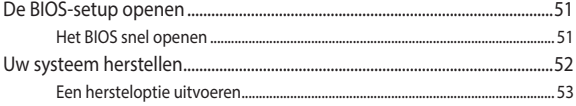

#### **[Bijlagen](#page-54-0)**

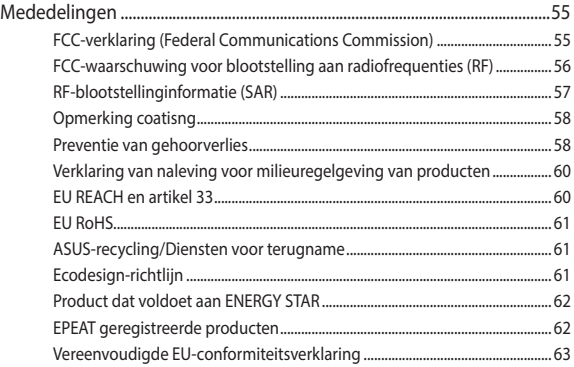

## <span id="page-5-0"></span>**Over deze handleiding**

Deze handleiding bevat informatie over de hardware- en softwareopties van uw ASUS All-in-One PC, georganiseerd in de volgende hoofdstukken:

#### **Hoofdstuk 1: Instellen van de hardware**

In dit hoofdstuk worden de hardware-componenten beschreven van uw ASUS All-in-One PC.

#### **Hoofdstuk 2: Uw ASUS All-in-One PC gebruiken**

Dit hoofdstuk bevat informatie over het werken met de ASUS Allin-One PC.

#### **Hoofdstuk 3: Werken met Windows**

Dit hoofdstuk bevat een overzicht van het gebruik van Windows op uw ASUS All-in-One PC.

#### **Hoofdstuk 4: Uw systeem herstellen**

Dit hoofdstuk beschrijft herstelopties voor uw ASUS All-in-One PC.

#### **Bijlagen**

Dit deel bevat berichtgevingen en veiligheidsverklaringen over uw ASUS All-in-One PC.

## <span id="page-6-0"></span>**In deze handleiding gebruikte conventies**

Om belangrijke informatie in deze gebruikershandleiding te markeren, worden berichten als volgt voorgesteld:

> **BELANGRIJK!** Dit bericht bevat essentiële informatie die moet worden opgevolgd om een taak te voltooien.

**OPMERKING:** Dit bericht bevat aanvullende informatie en tips die kunnen helpen bij het voltooien van taken.

**WAARSCHUWING!** Dit bericht bevat belangrijke informatie die moet worden opgevolgd om uw veiligheid te bewaren tijdens het uitvoeren van taken en om schade aan de gegevens en onderdelen van uw ASUS All-in-One PC te voorkomen.

### **Typografie**

- **Vet** = Dit geeft een menu of een item aan dat moet worden geselecteerd.
- *Cursief* = Dit geeft de toetsen aan die u moet indrukken op het toetsenbord.

#### <span id="page-7-0"></span>**Pictogrammen**

De onderstaande pictogrammen geven aan welke apparaten u kunt gebruiken voor het voltooien van een reeks taken of procedures op uw ASUS All-in-One PC.

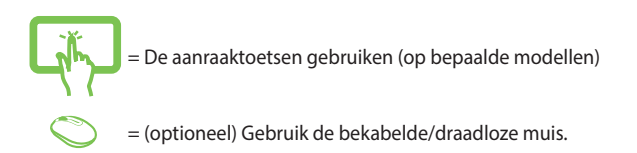

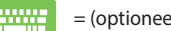

= (optioneel) Gebruik het bekabelde/draadloze toetsenbord.

Alle illustraties en schermopnamen in deze handleiding zijn uitsluitend informatief bedoeld. De werkelijke productspecificaties en schermopnamen van de software kunnen verschillen afhankelijk van de regio. Bezoek de ASUS-website op www.asus.com voor de recentste informatie.

## <span id="page-8-0"></span>**Veiligheidsinformatie**

Uw ASUS All-in-One PC werd ontworpen en getest om te voldoen aan de recentste veiligheidsnormen voor IT-apparatuur. Om uw veiligheid te garanderen, is het echter belangrijk dat u de volgende veiligheidsrichtlijnen leest.

#### **Uw systeem instellen**

- Lees en volg alle instructies in de documentatie voordat u uw systeem gebruikt.
- Gebruik dit product niet in de buurt van water of een verwarmingsbron, zoals een radiator.
- Wees voorzichtig bij het verplaatsen van het systeem, om letsel te vermijden.
- Plaats het systeem op een stabiel oppervlak.
- De openingen in de behuizing zijn voorzien voor ventilatie. Blokkeer of dek deze openingen niet af. Zorg dat u voldoende ruimte rond het systeem laat voor ventilatie. Stop nooit enige voorwerpen in de ventilatieopeningen.
- Gebruik dit product in omgevingen met een omgevingstemperatuur van 0˚C tot 40˚C.
- Als u een verlengkabel gebruikt, moet u ervoor zorgen dat het totale ampèrevermogen van de apparaten die op de verlengkabel zijn aangesloten, dit ampèrevermogen niet overschrijden.

## <span id="page-9-0"></span>**Opgelet tijdens het gebruik**

- Stap niet op de voedingskabel en laat er niets op rusten.
- Zorg dat u geen water of andere vloeistoffen op uw systeem lekt.
- Wanneer het systeem is uitgeschakeld, blijft een kleine hoeveelheid elektrische stroom actief. Koppel altijd alle voedings-, modem en netwerkkabels los van de stopcontacten voordat u het systeem reinigt.
- Houd het scherm vrij van vreemde objecten of overmatige stofophoping. Het scherm reinigen:
- Als u de volgende technische problemen ondervindt bij het product, koppel dan de voedingskabel los en neem contact op met een bevoegde onderhoudstechnicus of met uw verkoper.
	- De voedingskabel of stekker is beschadigd.
	- Er is vloeistof in het systeem gemorst.
	- Het systeem werkt niet correct, zelfs als u de gebruiksrichtlijnen volgt.
	- Het systeem is gevallen of de behuizing is beschadigd.
	- De systeemprestaties wijzigen.

## <span id="page-10-0"></span>**Waarschuwing geluidsdruk**

Een hoge geluidssterkte uit de oortelefoon of hoofdtelefoon kan tot gehoorschade- of verlies leiden. Afstelling van de volumeregeling alsook de niveauregelaar naar andere instellingen dan de middenpositie kunnen de outputspanning van de oortelefoons of koptelefoons en het geluidsdrukniveau verhogen.

## **Adapter**

1. Adapterinformatie

Ingangsspanning: 100–240Vac

Nominale uitvoerspanning: 19Vdc, 3,42A (65W)

2. De wandcontactdoos moet in de buurt van het apparaat zijn voorzien en gemakkelijk toegankelijk zijn.

## <span id="page-11-0"></span>**Inhoud verpakking**

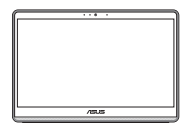

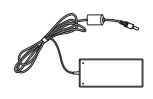

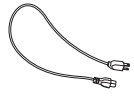

ASUS All-in-One PC Wisselstroomadapter Voedingskabel

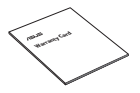

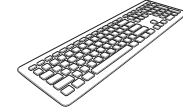

Garantiekaart Toetsenbord (optioneel) Muis (optioneel)

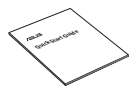

Snelstartgids Dongle KBM USBontvanger (optioneel)

Wandmontageschroeven (optioneel)

#### **OPMERKING:**

- Indien enige items beschadigd zijn of ontbreken, dient u contact op te nemen met uw leverancier.
- De afbeelding van de ASUS All-in-One PC is alleen voor uw referentie. De werkelijke productspecificaties kunnen verschillen afhankelijk van het model.
- De afbeeldingen van het toetsenbord, de muis en de voeding zijn uitsluitend informatief bedoeld. De werkelijke productspecificaties kunnen verschillen afhankelijk van de regio.

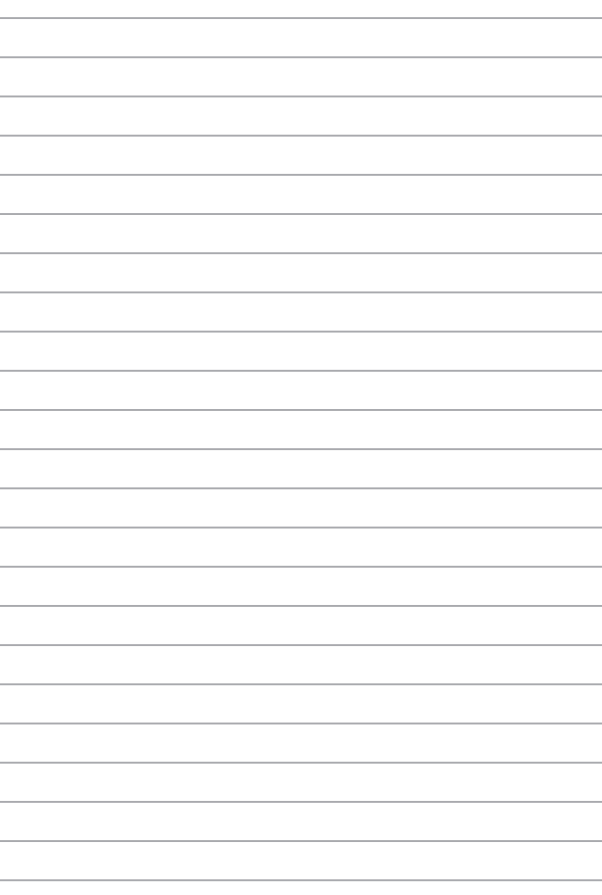

# <span id="page-14-0"></span>*Hoofdstuk 1: Instellen van de hardware*

## **ASUS All-in-One PC**

## **Vooraanzicht**

**OPMERKING:** de afbeeldingen in dit deel zijn louter informatief bedoeld. Het uiterlijk van uw ASUS All-in-One PC kan verschillen afhankelijk van het model.

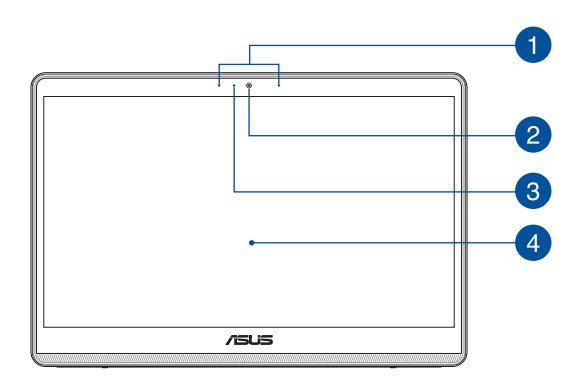

## A

#### **Matrixmicrofoons (op bepaalde modellen)**

De matrixmicrofoons hebben functies voor annuleren van echo, ruisonderdrukking en straalvorming voor een betere spraakherkenning en opname van audio.

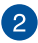

#### **Camera (op bepaalde modellen)**

Met de ingebouwde camera kunt u foto's maken of video's opnemen via uw ASUS All-in-One PC.

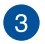

#### **Camera-indicator (op bepaalde modellen)**

De camera-indicator geeft aan wanneer de ingebouwde camera in gebruik is.

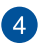

#### **LCD-display**

Het LCD-display biedt uitstekende weergavefuncties voor foto's, video's en andere multimediabestanden.

Op bepaalde modellen wordt multi-touch ondersteund. U kunt uw ASUS All-in-One PC bedienen met aanraakbewegingen.

## <span id="page-16-0"></span>**Zijaanzicht rechts**

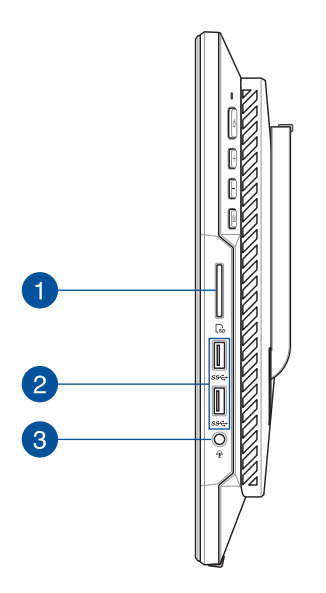

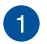

#### **Geheugenkaartlezer**

Deze ingebouwde geheugenkaartlezer ondersteunt SDkaartindelingen.

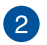

#### **USB 3.2 Gen1-port**

De USB 3.2 Gen1 (Universal Serial Bus) poort biedt een overdrachtsnelheid tot 5 Gbit/s.

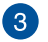

#### **Hoofdtelefoon-/headset-/microfoonaansluiting**

Via deze poort kunt u versterkte luidsprekers of een hoofdtelefoon aansluiten. U kunt deze poort ook gebruiken om uw headset op een externe microfoon aan te sluiten.

## <span id="page-18-0"></span>**Achteraanzicht**

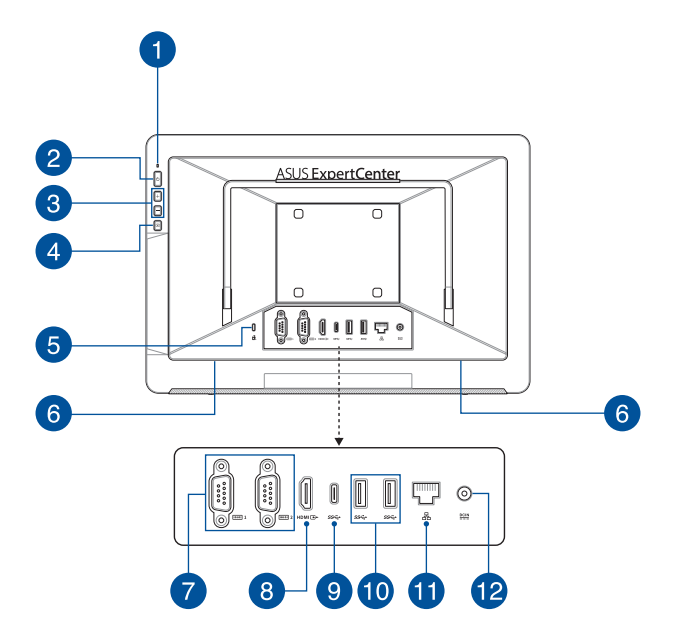

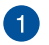

#### **Voedingsindicator**

Deze LED-voedingsindicator licht op wanneer de ASUS alles-inéén pc is ingeschakeld.

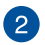

#### **Voedingsknop**

Druk op deze knop om uw ASUS All-in-One PC in te schakelen.

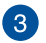

#### **Knop volume verhogen**

Indrukken om het volume te verhogen.

#### **Knop volume verlagen**

Indrukken om het volume te verlagen.

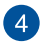

#### **Scherm uitschakelen**

Druk op deze knop om het scherm uit te schakelen.

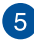

#### **Kensington®-beveiligingssleuf**

Via de Kensington®-beveiligingssleuf kunt u uw All-in-One PC beveiligen met Kensington®-compatibele beveiligingsproducten.

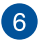

#### **Audioluidsprekersysteem**

Via de ingebouwde audioluidspreker kunt u audio direct vanaf de All-in-One PC horen. De audiofuncties van deze All-in-One PC worden bestuurd via software.

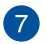

#### **Seriële poort (COM-poort)**

Via de 9-pins seriële aansluiting (COM) kunt u apparaten met seriële poorten, zoals een muis, modem of printers, aansluiten.

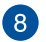

#### **HDMI-uitgang**

Via deze poort kunt u uw ASUS alles-in-één-pc aansluiten op een ander HDMI-compatibel apparaat voor het delen van bestanden of het uitbreiden van uw monitor.

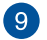

#### **USB 3.2 Gen 1 Type-C®-poort**

De USB 3.2 Gen 1 Type-C®-poort biedt een overdrachtssnelheid tot 5 Gbit/s en is achterwaarts compatibel met USB 2.0.

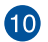

#### **USB 3.2 Gen1-port**

De USB 3.2 Gen1 (Universal Serial Bus) poort biedt een overdrachtsnelheid tot 5 Gbit/s.

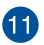

#### **LAN-poort**

De 8-pins RJ-45 LAN-poort ondersteunt een standaard ethernetkabel voor het aansluiten op een lokaal netwerk.

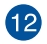

#### **Voedingsingang**

De bijgeleverde voedingsadapter converteert wisselstroom naar gelijkstroom voor gebruik met deze stekker. De voeding die via deze aansluiting wordt geleverd, levert stroom aan de ASUS All-in-One PC. Om schade aan de ASUS All-in-One PC te voorkomen, gebruikt u altijd de bijgeleverde voedingsadapter.

> **WAARSCHUWING!** De voedingsadapter kan warm of heet worden tijdens het gebruik. Dek de adapter niet af en houd deze uit de buurt van uw lichaam.

# <span id="page-22-0"></span>*Hoofdstuk 2: Uw All-in-One PC gebruiken*

## **Uw ASUS All-in-One PC installeren**

#### **Uw ASUS All-in-One PC plaatsen**

Plaats uw ASUS All-in-One PC op een plat oppervlak, zoals een tafel of bureau en trek vervolgens de voet open tot deze op zijn plaats klikt.

Duw zacht tegen het weergavescherm tot het scharnier een "klikkend" geluid maakt om uw All-in-One PC af te stellen in een hoek van 15º tot 38º.

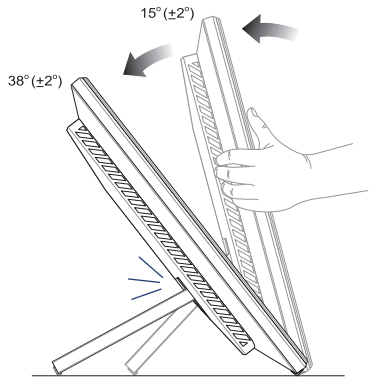

#### **BELANGRIJK!**

- Gebruik beide handen bij het instellen van uw All-in-One PC.
- Richt uw All-in-One PC binnen het gegeven bereik om te verhinderen dat deze beschadigd raakt.

## <span id="page-23-0"></span>**Een draadloos toetsenbord en een draadloze muis aansluiten**

**OPMERKING:** de afbeeldingen in dit deel zijn louter informatief bedoeld. Het uiterlijk van uw ASUS All-in-One PC kan verschillen afhankelijk van het model.

1. Leg batterijen in het draadloze toetsenbord en de muis.

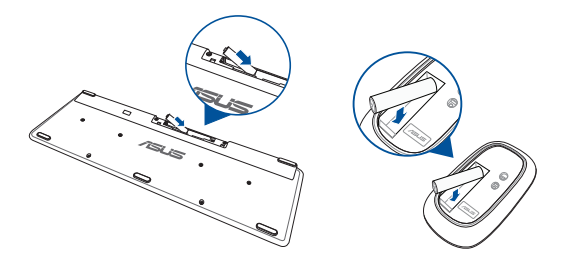

2. Sluit de draadloze dongle voor toetsenbord en muis aan op de USB poort om beide apparaten automatisch te koppelen met uw ASUS All-in-One PC.

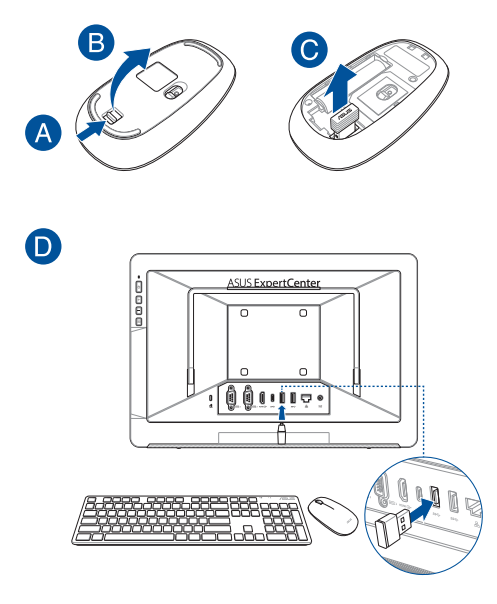

3. U kunt nu het draadloze toetsenbord en de draadloze muis gebruiken.

> **OPMERKING:** Verbind het draadloos toetsenbord en de draadloze muis met de draadloze dongle als de verbinding verloren gaat. Vermijd het gebruik van beide apparaten naast andere draadloze apparaten. Plaats de muis en het toetsenbord op minstens 20 cm van andere draadloze hardware om storing te voorkomen.

### <span id="page-25-0"></span>**Een toetsenbord en muis met kabel aansluiten**

Sluit het toetsenbord en de muis aan op de USB-aansluiting op het achterpaneel.

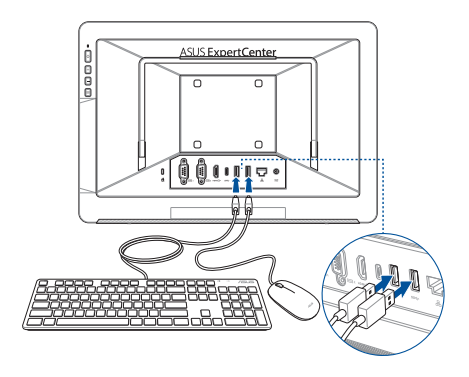

**OPMERKING:** De bovenstaande afbeeldingen zijn uitsluitend bedoeld als referentie. Het werkelijke uiterlijk en de werkelijke specificaties (bekabeld of draadloos) van het toetsenbord en de muis kunnen verschillen afhankelijk van de regio.

#### <span id="page-26-0"></span>**Uw All-in-One PC monteren aan een muur**

De All-in-One PC wordt geleverd met vier wandmontageschroeven die u kunt gebruiken met een optionele wandmontagekit om uw pc tegen een muur te monteren.

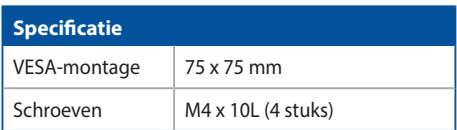

Uw All-in-One PC installeren tegen een muur:

**OPMERKING:** De optionele wandmontage moet voldoen aan de VESA 75-standaarden.

1. Trek aan de voet van uw All-in-One PC tot deze op zijn plaats klikt.

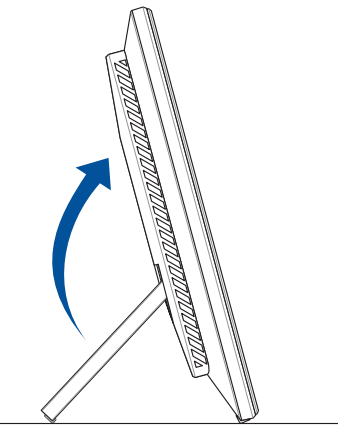

2. Verwijder de vier plastic kapjes uit de gaten op het achterpaneel.

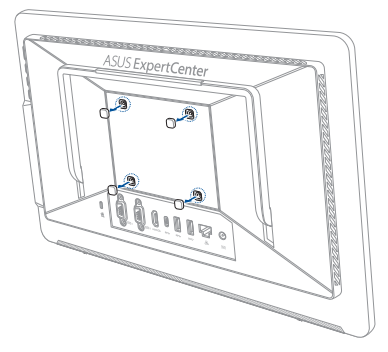

3. Maak de vier wandmontageschroeven vast in de schroefgaten op het achterpaneel.

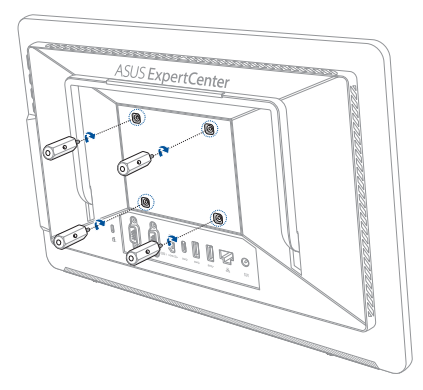

4. Installeer de wandmontagekit. Volg de instructies die zijn beschreven in de installatiehandleiding die bij uw wandmontagekit is geleverd.

> **OPMERKING:** Controleer of de wandmontagekit stabiel is en stevig aan de muur is bevestigd.

5. Bevestig de assemblage van de wandmontageschroeven en de All-in-One PC op de wandmontagekit.

### <span id="page-29-0"></span>**Het systeem inschakelen**

- A. Steek de gelijkstroomadapter in de (gelijk-) stroomingang van uw ASUS All-in-One PC.
- B. Steek de wisselstroomadapter in een stroombron van 100V~240V.

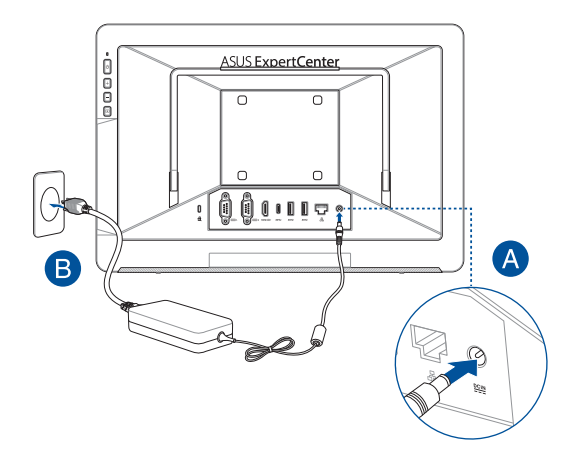

C. Druk op de voedingsknop.

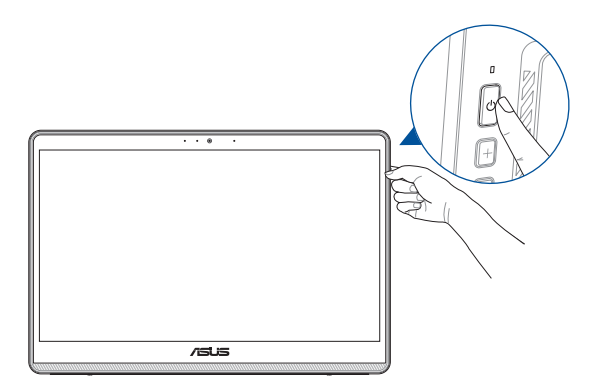

**OPMERKING:** Zie voor details over het uitschakelen van uw ASUS All-in-One PC het hoofdstuk *Uw ASUS All-in-One PC uitschakelen* onder *Werken met Windows*.

## <span id="page-31-0"></span>**Het aanraakscherm gebruiken (op bepaalde modellen)**

Het aanraakscherm van uw All-in-One PC biedt uitstekende weergavefuncties voor foto's, video's en andere multimediabestanden op uw pc. Dit ondersteunt ook de 10-punten multi-touch-functie die meer vloeiende en accurate aanraakbewegingen toestaat zodat u de All-in-One PC sneller en gemakkelijker kunt bedienen.

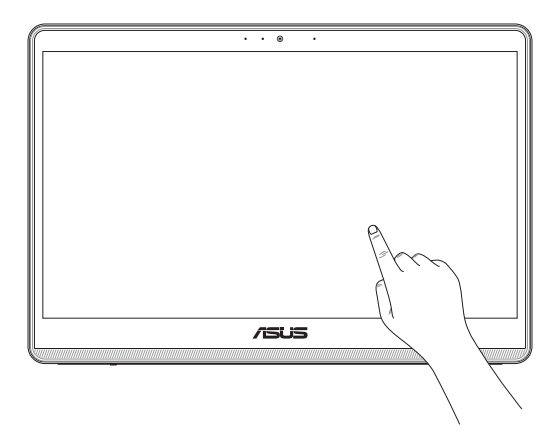

**BELANGRIJK!** Gebruik geen scherpe objecten als een schaar of balpen op het aanraakscherm om deuken en krassen te voorkomen waardoor het aanraakscherm niet meer zou reageren.

## <span id="page-32-0"></span>**Handbewegingen voor het aanraakscherm**

Met handbewegingen kunt u programma's starten en de instellingen van uw ASUS All-in-One PC openen. Bekijk de volgende afbeeldingen als u handbewegingen gebruikt op uw aanraakscherm.

> **OPMERKING:** De volgende schermafbeeldingen dienen enkel ter referentie. Het aanraakscherm kan er per model verschillend uitzien.

#### **Handbewegingen voor het aanraakscherm**

Met handbewegingen kunt u programma's starten en de instellingen van uw ASUS All-in-One PC openen. De functies kunnen worden geactiveerd door de handbewegingen te gebruiken voor het aanraakscherm van uw ASUS All-in-One PC.

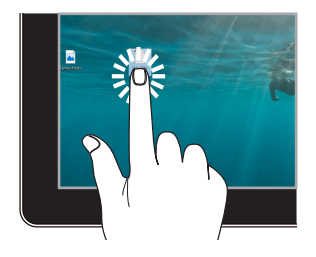

- Tik op een app om deze te selecteren.
- Dubbeltik op een app om hem te starten

#### **Tik/dubbele tik Tik en ingedrukt houden**

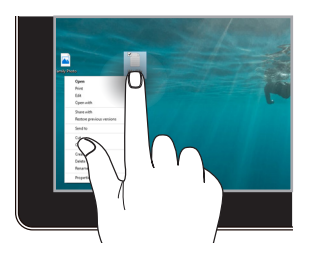

Tik en ingedrukt houden om het rechtsklikmenu te openen.

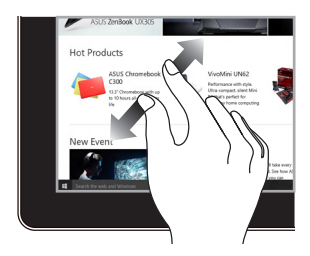

Spreid uw twee vingers over het aanraakscherm.

#### **Inzoomen Uitzoomen**

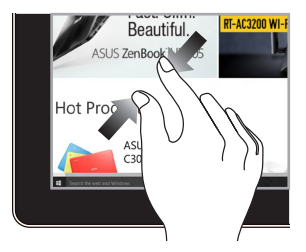

Breng uw twee vingers samen op het aanraakscherm.

#### **Vinger schuiven Slepen**

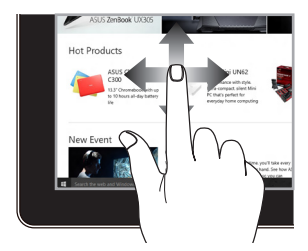

Schuif uw vinger om omhoog en omlaag te scrollen en schuif uw vinger om het scherm naar links of rechts te schuiven.

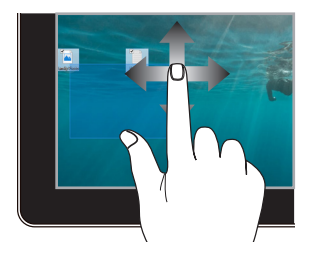

- Sleep om een selectiekader rond meerdere items te maken.
- Sleep een item om het naar een nieuwe locatie te verplaatsen.

## <span id="page-34-0"></span>**Het toetsenbord gebruiken**

## **Functietoetsen**

De functietoetsen op het toetsenbord kunnen de volgende opdrachten activeren:

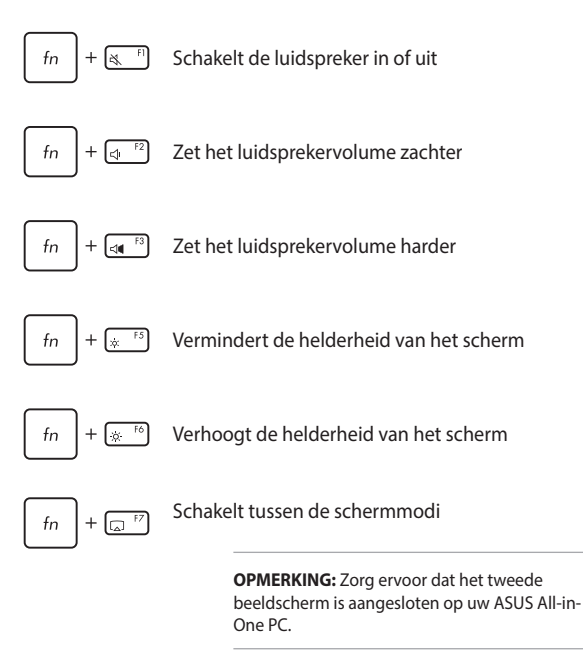

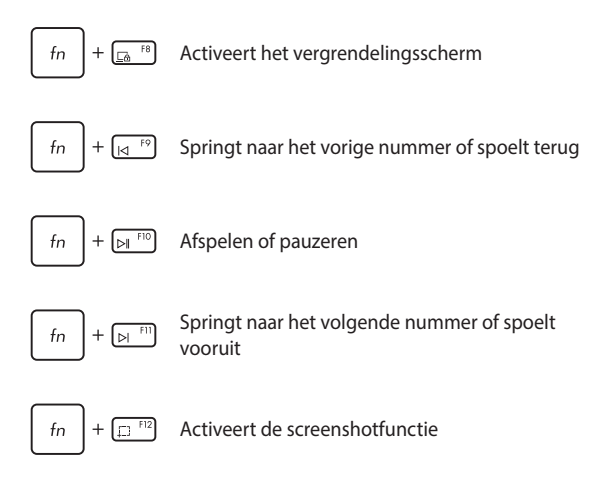

#### **Andere toetsencombinaties**

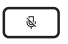

Schakelt de microfoon in of uit

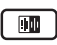

Schakelt ASUS AI-ruisonderdrukking in voor ingebouwde of externe audioluidsprekers

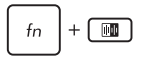

#### **Microphone (Microfoon)**

Schakelt tussen de modus voor telefonische vergaderingen met één presentator of de modus voor telefonische vergaderingen met meerdere presentatoren.

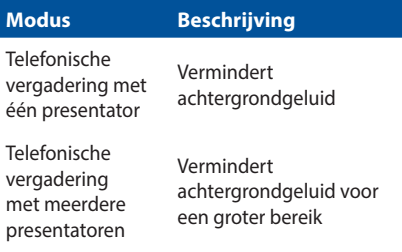

## <span id="page-37-0"></span>**Uninterrupted Power System (UPS)**

#### **OPMERKING:**

- **•** Deze functie is alleen beschikbaar voor bepaalde modellen.
- **•** Zonder voeding kan uw ASUS alles-in-één-pc niet worden ingeschakeld met de UPS-reservevoeding.

In het geval van een stroomstoring wordt de UPS-reservevoeding geactiveerd en stelt u in staat om voldoende stroom te onderhouden voor het opslaan van gegevens en het veilig uitschakelen van uw ASUS alles-in-één-pc.

Identificeer de huidige status wanneer de volgende statusberichten worden weergegeven op het scherm:

**Status 1:** De voeding van uw ASUS alles-in-één-pc is verstoord en de UPS is geactiveerd.

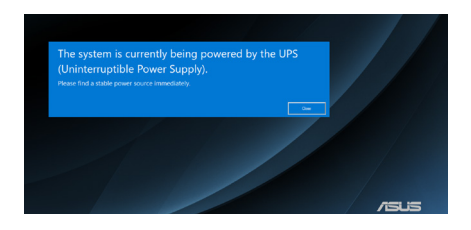

**Status 2:** De batterij van de UPS is bijna leeg (12%). Sla gegevens nu op en sluit uw ASUS alles-in-één-pc nu af.

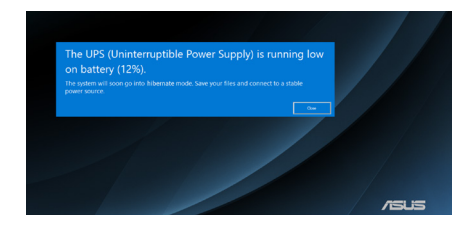

**Status 3:** De batterijspanning van de UPS is kritiek (7%). Uw ASUS alles-in-één-pc gaat binnenkort naar de slaapstand.

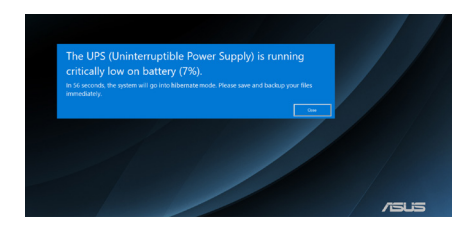

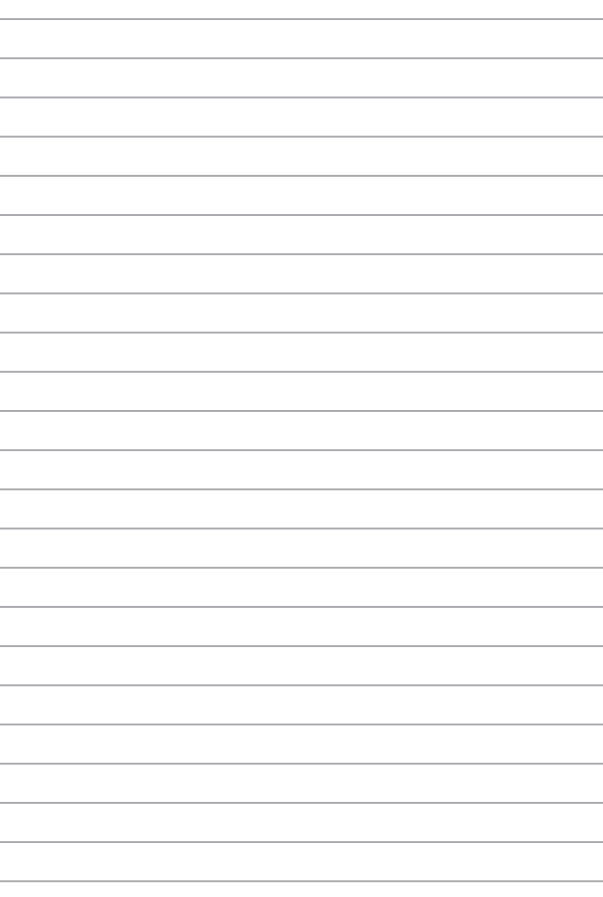

# <span id="page-40-0"></span>*Hoofdstuk 3: Werken met Windows*

## **Voor het eerst opstarten**

Als u uw ASUS All-in-One PC voor het eerst opstart, verschijnt een reeks schermen die u helpen bij het configureren van uw Windowsbesturingssysteem. Volg de instructies op het scherm om de volgende basisinstellingen te configureren:

- Personaliseren
- Online gaan
- Instellingen
- Uw account

Na het configureren van de basisinstellingen gaat Windows verder met het installeren van uw apps en voorkeursinstellingen. Zorg ervoor dat uw ASUS All-in-One PC tijdens het configuratieproces ingeschakeld blijft. Zodra het configuratieproces is voltooid, verschijnt het Bureaublad.

> **OPMERKING:** De schermafbeeldingen in dit hoofdstuk dienen alleen ter referentie.

## <span id="page-41-0"></span>**Start-menu**

Het Start-menu is de belangrijkste toegangspoort tot de programma's, Windows-apps, mappen en instellingen van uw ASUS All-in-One PC. U kunt het Start-menu gebruiken om deze veelgebruikte activiteiten uit te voeren:

- Programma's of Windows-apps starten
- Veelgebruikte programma's of Windows-apps openen
- ASUS All-in-One PC-instellingen aanpassen
- Hulp krijgen met het Windows-besturingssysteem
- Uw ASUS All-in-One PC uitschakelen
- Uitloggen uit Windows of wisselen van gebruikersaccount

#### <span id="page-42-0"></span>**Het Start-menu starten**

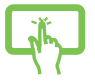

Tik op het Start-pictogram op uw bureaublad.

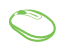

Plaats uw muisaanwijzer op het Start-pictogram op uw bureaublad en klik erop.

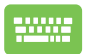

Druk op de Windows-logotoets op uw toetsenbord.

#### **Programma's openen vanuit het Start-menu**

Een van de meest voorkomende toepassingen van het Start-menu is om programma's te openen die op uw ASUS All-in-One PC zijn geïnstalleerd.

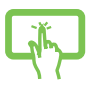

Tik op het programma om het te starten.

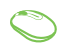

Plaats uw muisaanwijzer op het programma en klik erop om het te starten.

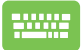

Gebruik de pijltjestoetsen om door de programma's te

scrollen. Druk op  $\vert$  om het te starten.

## <span id="page-43-0"></span>**Windows-apps**

**OPMERKING:** Sommige Windows-apps vereisen dat u zich aanmeldt bij uw Microsoft-account voor ze volledig worden gestart.

#### **Windows-apps starten vanuit het Start-menu**

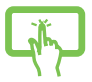

Tik op de app om het menu te starten.

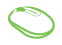

Plaats uw muisaanwijzer op de app en klik erop om het te starten.

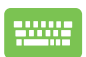

Gebruik de pijltjestoetsen om door de apps te

scrollen. Druk op  $\vert$  om een app te starten.

## <span id="page-44-0"></span>**Verbinding maken met draadloze netwerken**

## **Wifi**

Krijg toegang tot e-mail, surf op internet en deel toepassingen via sociale netwerksites met behulp van de wifi-verbinding van uw ASUS All-in-One PC.

#### **Wifi verbinden**

Verbind uw ASUS All-in-One PC met een wifi-netwerk aan de hand van de volgende stappen:

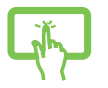

of

- 1. Klik/Tik op het **Wi-Fi (wifi-pictogram)** op de taakbalk om wifi in te schakelen.
- 2. Selecteer een toegangspunt in de lijst met beschikbare wifi-verbindingen.
- 3. Selecteer **Connect (Verbinden)** om de netwerkverbinding te starten.

**OPMERKING:** Mogelijk wordt u gevraagd een beveiligingssleutel in te voeren om de wifi-verbinding te activeren.

## <span id="page-45-0"></span>**Bluetooth**

Gebruik Bluetooth om draadloze gegevensoverdracht met andere Bluetooth-apparaten mogelijk te maken.

#### **Koppelen met andere Bluetooth-apparaten**

U moet uw ASUS All-in-One PC koppelen met andere Bluetoothapparaten om gegevensoverdracht mogelijk te maken. Volg deze stappen om uw apparaten aan te sluiten:

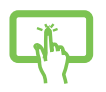

- 1. Start **Settings (Instellingen)** vanuit het Startmenu.
- 2. Selecteer **Devices (Apparaten)** > **Bluetooth** om naar Bluetooth-apparaten te zoeken. (*voor Windows 10*)

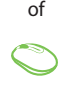

- Selecteer **Bluetooth & devices (Bluetooth & apparaten)** > **Add device (Apparaat toevoegen)** om naar Bluetooth-apparaten te zoeken. (*voor Windows 11*)
- 3. Selecteer een apparaat uit de lijst om uw ASUS All-in-One PC aan het apparaat te koppelen.

**OPMERKING:** Voor sommige Bluetooth-apparaten kan u gevraagd worden het wachtwoord van uw ASUS All-in-One PC in te voeren.

## <span id="page-46-0"></span>**Verbinding maken met bekabelde netwerken**

U kunt ook verbinding maken met bekabelde netwerken, zoals lokale netwerken en breedbandinternetverbindingen, via de LAN-poort van uw ASUS All-in-One PC.

> **OPMERKING:** Neem contact op met uw Internet Service Provider (ISP) voor meer informatie of met uw netwerkbeheerder voor hulp om uw internetverbinding in te stellen.

## <span id="page-47-0"></span>**Uw ASUS All-in-One PC uitschakelen**

U kunt uw ASUS All-in-One PC uitschakelen door een van de volgende procedures uit te voeren:

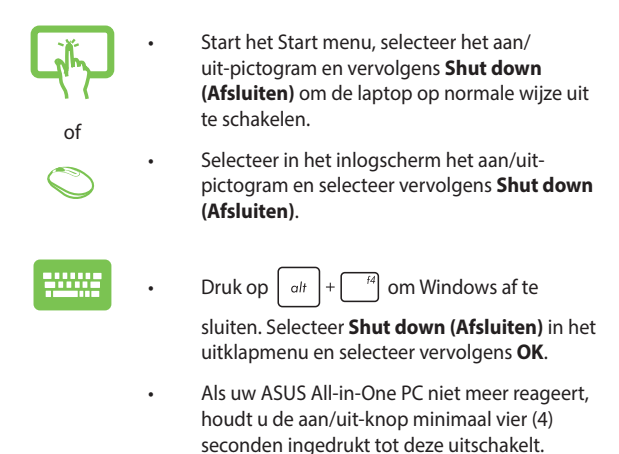

## <span id="page-48-0"></span>**Uw ASUS All-in-One PC in de slaapstand zetten**

Om uw ASUS All-in-One PC in slaapstand te zetten:

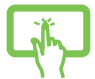

• Start het Startmenu, selecteer het aan/uitpictogram en vervolgens **Sleep (Slaap)** om uw ASUS All-in-One PC in de slaapstand te zetten.

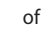

• Selecteer in het inlogscherm het aan/uitpictogram en selecteer vervolgens **Sleep (Slaap)**.

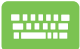

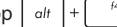

Druk op  $\left[\begin{array}{cc} a_{\text{H}} \end{array}\right] + \left[\begin{array}{cc} a_{\text{H}} & a_{\text{H}} \end{array}\right]$  om Windows af te sluiten.

Selecteer **Sleep (Slaap)** in het uitklapmenu en selecteer **OK**.

**OPMERKING:** U kunt uw ASUS All-in-One PC ook in de slaapstand zetten door één keer op de aan/uit-knop te drukken.

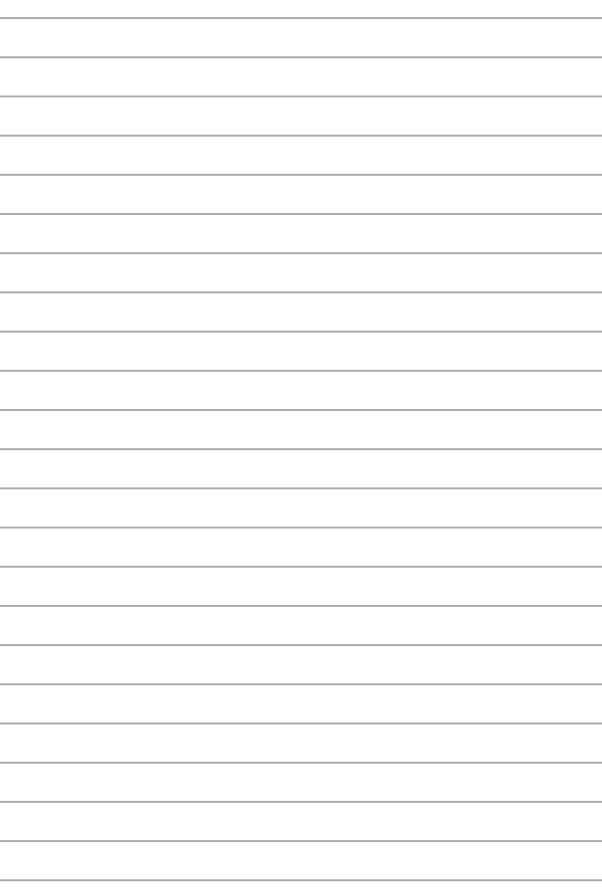

# <span id="page-50-0"></span>*Hoofdstuk 4: Uw systeem herstellen*

## **De BIOS-setup openen**

Het BIOS (Basic Input and Output System) slaat de systeemhardwareinstellingen op die nodig zijn voor het opstarten van het systeem in de ASUS All-in-One PC.

In normale omstandigheden zijn de standaard BIOS-instellingen van toepassing op de meeste omstandigheden om optimale prestaties te garanderen. Wijzig de standaard BIOS-instellingen niet, behalve in de volgende omstandigheden:

- Tijdens het opstarten van het systeem verschijnt een foutmelding op het scherm, waarin u wordt verzocht de BIOS-setup uit te voeren.
- U hebt een nieuwe systeemcomponent geïnstalleerd die verdere BIOS-instellingen of een update vereist.

**WAARSCHUWING!** Onjuiste BIOS-instellingen kunnen leiden tot instabiliteit van het systeem of het mislukken van het opstarten. Wij raden u ten sterkste aan de BIOS-instellingen alleen te wijzigen met de hulp van opgeleid onderhoudspersoneel.

#### **Het BIOS snel openen**

Om toegang te krijgen tot het BIOS:

- Wanneer uw ASUS All-in-One PC is uitgeschakeld, houdt u de aan/ uit-knop ten minste vier (4) seconden ingedrukt om rechtstreeks toegang te krijgen tot het BIOS.
- Druk op de aan/uit-knop om uw ASUS All-in-One PC in te schakelen en druk vervolgens op <F2> of <Del> tijdens POST.

**OPMERKING:** POST (Power-On Self-Test) is een reeks softwaregestuurde diagnostische tests die worden uitgevoerd wanneer u uw ASUS All-in-One PC inschakelt of opnieuw opstart.

## <span id="page-51-0"></span>**Uw systeem herstellen**

Met de herstelopties op uw ASUS All-in-One PC kunt u het systeem in zijn oorspronkelijke staat herstellen of de instellingen vernieuwen om de prestaties te helpen verbeteren.

#### **BELANGRIJK!**

- **•** Maak een back-up van al uw gegevensbestanden voor u een hersteloptie uitvoert op uw ASUS All-in-One PC.
- **•** Noteer belangrijke aangepaste instellingen zoals netwerkinstellingen, gebruikersnamen en wachtwoorden om gegevensverlies te voorkomen.
- **•** Zorg ervoor dat uw ASUS All-in-One PC is aangesloten op een voedingsbron voor u het systeem reset.

Windows staat u toe een van de volgende herstelopties uit te voeren:

**• Keep my files (Mijn bestanden behouden)** - Met deze optie kunt u uw ASUS All-in-One PC bijwerken zonder dat dit gevolgen heeft voor persoonlijke bestanden (foto's, muziek, video's, documenten).

Met deze optie kunt u uw ASUS All-in-One PC herstellen naar de standaardinstellingen en andere geïnstalleerde apps verwijderen.

**• Remove everything (Alles verwijderen)** - Met deze optie kunt u de fabrieksinstellingen van uw ASUS All-in-One PC herstellen. U moet een back-up maken van uw gegevens voor u deze optie uitvoert.

- <span id="page-52-0"></span>**• Advanced startup (Geavanceerde opstartopties)** - Met deze optie kunt u andere geavanceerde herstelopties op uw ASUS Allin-One PC uitvoeren, zoals:
	- Gebruik een usb-station, netwerkverbinding of Windows herstel-dvd om uw ASUS All-in-One PC op te starten.
	- Gebruik **Troubleshoot (Probleem oplossen)** om een van deze geavanceerde herstelopties in te schakelen: Opstartherstel, Updates verwijderen, Opstartinstellingen, UEFI-firmware-instellingen, Opdrachtprompt, Systeemherstel, en Herstellen met systeeminstallatiekopie.

### **Een hersteloptie uitvoeren**

Raadpleeg de volgende stappen als u een van de beschikbare herstelopties voor uw ASUS All-in-One PC wilt openen en gebruiken.

1. Start **Settings (Instellingen)** > **Update and security (Update en beveiliging)**. (*voor Windows 10*)

Start **Settings (Instellingen)** > **System (Systeem)** > **Recovery (Herstel)**. (*voor Windows 11*)

2. Selecteer de hersteloptie die u wilt uitvoeren.

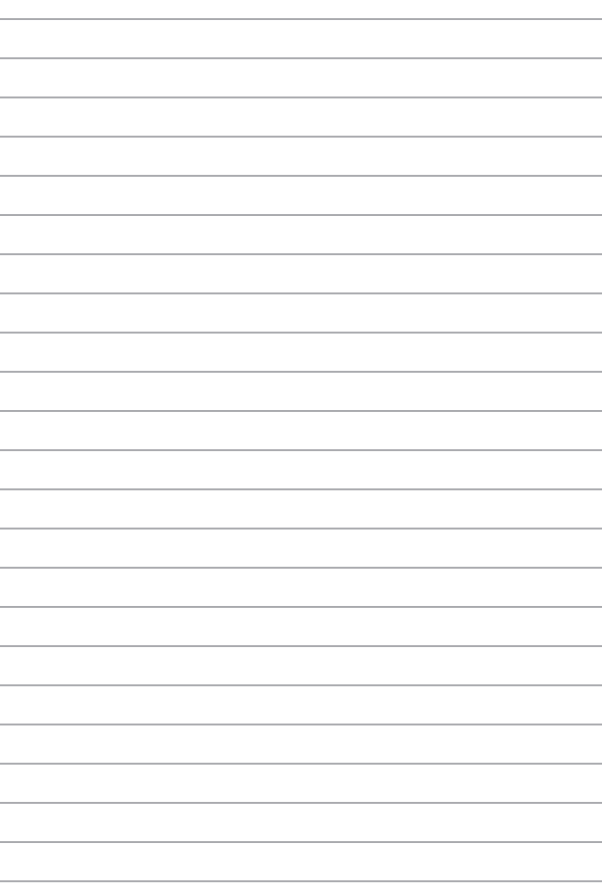

# <span id="page-54-0"></span>*Bijlagen*

## **Mededelingen**

## **FCC-verklaring (Federal Communications Commission)**

Dit apparaat werd getest en voldoet aan de beperkingen voor een klasse B digitaal apparaat, in naleving van deel 15 van de FCC-voorschriften. Deze limieten zijn vastgesteld om een redelijke beveiliging te bieden tegen schadelijke storingen in een thuis installatie. Dit apparaat genereert, gebruikt en straalt radiofrequentie-energie uit en kan indien onjuist geïnstalleerd en niet volgens de instructies gebruikt, schadelijke storing veroorzaken in radiocommunicatie. Er is echter geen garantie dat er geen storing zal optreden in een particuliere installatie. Indien dit apparaat toch schadelijke storingen veroorzaakt aan radio- of televisieontvangst, wat kan vastgesteld worden door het apparaat in en uit te schakelen, moet de gebruiker deze storing proberen te corrigeren door een of meer van de volgende maatregelen te nemen:

- Wijzig de richting van de ontvangstantenne of verplaats de antenne.
- Vergroot de afstand tussen de apparatuur en de ontvanger.
- Sluit het apparaat aan op een stopcontact op een ander circuit dan dat waarop de ontvanger is aangesloten.
- Raadpleeg de leverancier of een ervaren radio/Tv-technicus voor hulp.

<span id="page-55-0"></span>Wijzigingen of aanpassingen die niet expliciet goedgekeurd zijn door de partij die verantwoordelijk is voor naleving zou de bevoegdheid van de gebruiker om de apparatuur te bedienen ongeldig kunnen maken.

Dit apparaat voldoet aan Deel 15 van de FCC-voorschriften. Het gebruik is onderhevig aan de volgende twee voorwaarden: (1) Dit apparaat mag geen schadelijke storing veroorzaken en (2) Dit apparaat moet elke ontvangen storing aanvaarden, met inbegrip van storing die ongewenste werking kan veroorzaken.

Dit apparaat is beperkt to gebruik binnenshuis wanneer u het gebruikt in het frequentiebereik 5,15 tot 5,25 GHz.

## **FCC-waarschuwing voor blootstelling aan radiofrequenties (RF)**

**WAARSCHUWING!** Aanpassingen en wijzigingen die niet uitdrukkelijk zijn goedgekeurd door de partij die verantwoordelijk is voor de naleving kunnen de bevoegdheid van de gebruiker om dit apparaat te gebruiken, nietig verklaren.

Dit apparaat voldoet aan de FCC-beperkingen betreffende blootstelling aan straling, die zijn opgesteld voor een niet-gecontroleerde omgeving. Om te blijven voldoen aan de FCC-vereisten met betrekking tot RF-blootstelling, moet u direct contact met de zendantenne vermijden tijdens het zenden. Eindgebruikers moeten de specifieke gebruiksaanwijzingen volgen om de norm met betrekking tot RFblootstelling na te leven.

## <span id="page-56-0"></span>**RF-blootstellinginformatie (SAR)**

Dit apparaat voldoet aan de EU-vereisten (2014/53/EU) inzake de beperking van blootstelling van het grote publiek aan elektromagnetische velden ter bescherming van de gezondheid. De beperkingen maken deel uit van uitgebreide aanbevelingen voor de bescherming van het grote publiek. Deze aanbevelingen zijn ontwikkeld en gecontroleerd door onafhankelijke wetenschappelijke organisaties via regelmatige en grondige evaluaties van wetenschappelijke studies. De meeteenheid voor de aanbevolen limiet van de Europese Raad voor mobiele apparaten is het 'Specifieke absorptietempo' (SAR) en de SARlimiet is 2,0 W/Kg gemiddeld over 10 gram lichaamsweefsel. Dit voldoet aan de vereisten van de internationale commissie voor niet-ioniserende stralingsbescherming (ICNIRP).

Voor gebruik naast het lichaam, is dit apparaat getest en voldoet het aan de ICNIRP-blootstellingsrichtlijnen en de Europese Standaard EN 50566 en EN 62209-2. SAR wordt gemeten met het apparaat rechtstreeks op het lichaam, terwijl wordt uitgezonden op het hoogste gecertificeerde uitgangsvermogensniveau in alle frequentiebanden van het mobiele apparaat.

Er moet een minimale scheidingsafstand van 1 cm worden aangehouden tussen het lichaam van de gebruiker en het apparaat, inclusief de antenne, wanneer het apparaat op het lichaam wordt gedragen, om te voldoen aan de RF-blootstellingvereisten in Europa. Dit apparaat voldoet aan de eisen van de overheid voor blootstelling aan radiogolven. Dit apparaat is ontworpen en gefabriceerd om de emissielimieten voor blootstelling aan energie van radiofrequentie (RF), ingesteld door de Federal Communications Commission van de overheid van de Verenigde Staten van Amerika, niet te overschrijden. De blootstellingnorm voor draadloze apparaten gebruikt een meeteenheid genaamd het SAR (Specific Absorption Rate, specifieke absorptietempo). De SAR-limiet die door de FCC is ingesteld, is 1,6 W/kg. Tests voor SAR worden uitgevoerd met de standaard gebruiksposities die zijn geaccepteerd door de FCC, terwijl het apparaat uitzendt op het hoogste gecertificeerde vermogensniveau in alle geteste frequentiebanden.

## <span id="page-57-0"></span>**Opmerking coatisng**

**BELANGRIJK!** Om elektrische isolatie te bieden en elektrische veiligheid te behouden, wordt een coating aangebracht om het apparaat te isoleren, met uitzondering van de locatie van de I/O-poorten.

#### **Preventie van gehoorverlies**

Om mogelijk gehoorverlies te voorkomen, mag u niet gedurende langere perioden luisteren met een hoog volume.

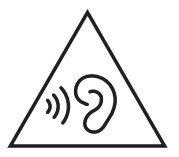

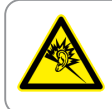

A pleine puissance, l'écoute prolongée du baladeur peut endommager l'oreille de l'utilisateur.

- Door middel van een stroomsnoer aangesloten op een stopcontact met aardverbinding.
- Verwijdering van een batterij in vuur of een hete oven, of mechanisch pletten of knippen van een batterij, wat kan leiden tot een explosie;
- Een batterij achterlaten in een omgeving met een extreem hoge temperatuur, wat kan leiden tot een explosie of lekkage van brandbare vloeistof of gas;
- Een batterij onderworpen aan extreem lage luchtdruk, wat kan leiden tot een explosie of lekkage van brandbare vloeistof of gas.

#### **NIET DEMONTEREN**

**De garantie is niet van toepassing op producten die door de gebruiker werden gedemonteerd**

#### **Waarschuwing lithium-ionbatterij**

**OPGELET:** Ontploffingsgevaar als de batterij niet correct wordt vervangen. Vervang de batterij alleen door hetzelfde of een equivalent type dat door de fabrikant is aanbevolen. Gooi lege batterijen weg volgens de richtlijnen van de fabrikant.

#### **Geen blootstelling aan vloeistoffen**

Stel het apparaat NIET bloot aan of gebruik het niet in de nabijheid van vloeistof, regen of vocht. Dit product is niet water- of oliedicht.

<span id="page-59-0"></span>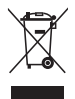

Dit symbool met doorgekruiste afvalbak geeft aan dat het product (elektrische, elektronische apparatuur en kwikhoudende knoopcelbatterij) niet bij het huishoudelijk afval mag worden weggegooid. Raadpleeg de lokale voorschriften voor het verwijderen van elektronische producten.

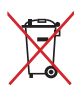

Gooi de batterij NIET bij het huisvuil. Het symbool met de doorgestreepte afvalcontainer betekent dat de batterij niet bij het huisvuil mag worden gegooid.

## **Verklaring van naleving voor milieuregelgeving van producten**

ASUS volgt het concept voor groen design om zijn producten te ontwerpen en te vervaardigen en zorgt ervoor dat elke fase van de levenscyclus van ASUS-producten voldoet aan de wereldwijde milieuvoorschriften. Daarnaast maakt ASUS de relevante informatie openbaar op basis van de vereisten voor de voorschriften.

Raadpleeg http://csr.asus.com/Compliance.htm voor de bekendmaking van informatie op basis van de vereisten voor de voorschriften waaraan ASUS voldoet.

## **EU REACH en artikel 33**

Conform het regelgevend kader van REACH (registratie, beoordeling, toelating en beperking ten aanzien van chemische stoffen), hebben we de chemische stoffen in onze producten gepubliceerd op de ASUS REACH-website op http://csr.asus.com/english/REACH.htm.

## <span id="page-60-0"></span>**EU RoHS**

Dit product voldoet aan de EU RoHS-richtlijn. Zie http://csr.asus.com/english/article.aspx?id=35 voor meer informatie.

#### **ASUS-recycling/Diensten voor terugname**

De recyling- en terugnameprogramma's van ASUS zijn voortgevloeid uit onze inzet voor de hoogste standaarden voor milieubescherming. Wij geloven erin u oplossingen te bieden om uw producten, batterijen, andere componenten en het verpakkingsmateriaal verantwoordelijk te recyclen.

Ga naar http://csr.asus.com/english/Takeback.htm voor gedetailleerde informatie over recycling in verschillende regio's.

## **Ecodesign-richtlijn**

De Europese Unie heeft een raamwerk aangekondigd voor het instellen van ecodesign-eisen voor energieverbruikende producten (2009/125/ EG). Specifieke invoermaatregelen zijn gericht op het verbeteren van milieuprestaties van specifieke producten of meerdere producttypen. ASUS levert productinformatie op de CSR-website. Meer informatie is te vinden op https://csr.asus.com/english/article.aspx?id=1555.

## <span id="page-61-0"></span>**Product dat voldoet aan ENERGY STAR**

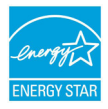

ENERGY STAR is een gezamenlijk programma van de U.S. Environmental Protection Agency en de U.S. Department of Energy dat ons allen helpt bij het besparen van geld en het beschermen van het milieu door energie-efficiënte

producten en praktijken.

Alle producten van ASUS met het ENERGY STAR-logo voldoen aan de ENERGY STAR-standaard en de optie voor energiebeheer is standaard ingeschakeld. De monitor wordt automatisch ingesteld om naar de slaapstand te gaan na uiterlijk 10 minuten inactiviteit van de gebruiker; de computer wordt automatisch ingesteld om naar de slaapstand te gaan na uiterlijk 30 minuten inactiviteit van de gebruiker. Haal de computer uit slaapstand door te klikken met de muis of door op een willekeurige toets op het toetsenbord of op de voedingsknop te drukken.

Ga naar http://www.energystar.gov/powermanagement voor gedetailleerde informatie over energiebeheer en de voordelen daarvan voor het milieu. Ga ook naar http://www.energystar.gov voor gedetailleerde informatie over het gezamenlijke ENERGY STARprogramma.

> **OPMERKING:** Energy Star wordt NIET ondersteund door FreeDOS- en Linux-besturingssystemen.

#### **EPEAT geregistreerde producten**

De openbare publicatie van belangrijke milieuinformatie voor met ASUS EPEAT (Electronic Product Environmental Assessment Tool) geregistreerde producten is beschikbaar op https://csr.asus.com/ english/article.aspx?id=41. Meer informatie over het EPEAT-programma en aankoopadviezen zijn te vinden op www.epeat.net.

## <span id="page-62-0"></span>**Vereenvoudigde EU-conformiteitsverklaring**

ASUSTeK Computer Inc. verklaart hierbij dat dit apparaat voldoet aan de essentiële vereisten en andere relevante bepalingen van Richtlijn 2014/53/EU. De volledige tekst van de EU-conformiteitsverklaring is beschikbaar op https://www.asus.com/support/.

De wifi op 5150-5350 MHz zal beperkt zijn tot binnengebruik voor in de landen die in de onderstaande tabel worden genoemd:

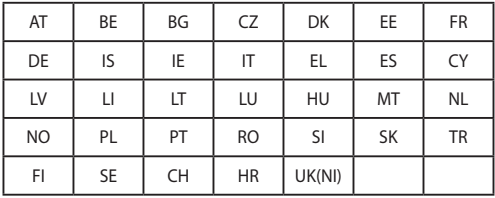

 $C \in$ 

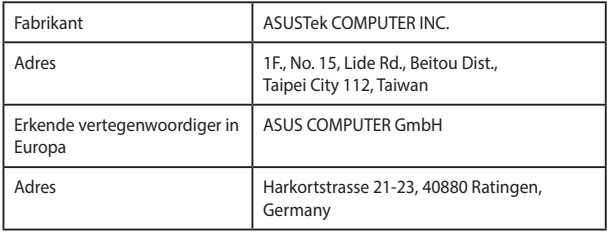